### Wireframer 4.6 Guía del usuario

Revisión del documento: 1.0

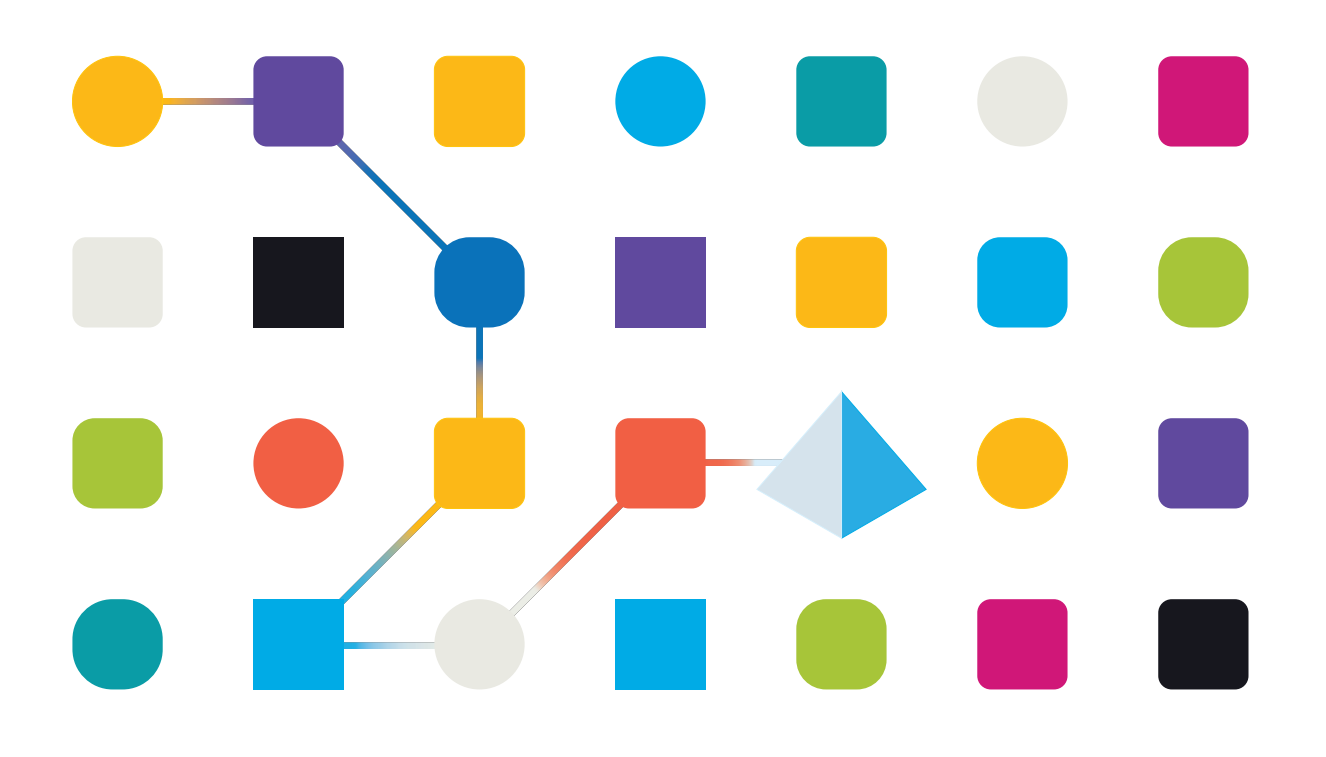

### <span id="page-1-0"></span>**Marcas comerciales y derechos de autor**

La información que contiene este documento es confidencial y pertenece a Blue Prism Limited y no debe divulgarse a terceros sin el consentimiento por escrito de un representante autorizado de Blue Prism. Ninguna parte de este documento puede reproducirse o transmitirse de ninguna forma ni por ningún medio, ya sea electrónico o mecánico, incluyendo fotocopias, sin el permiso por escrito de Blue Prism Limited.

#### **© 2023 Blue Prism Limited**

© "Blue Prism", el logotipo de "Blue Prism" y el dispositivo Prism son marcas comerciales o marcas comerciales registradas de Blue Prism Limited y sus filiales. Todos los derechos reservados.

Mediante el presente, se reconocen todas las marcas comerciales y se usan para el beneficio de sus respectivos propietarios.

Blue Prism no es responsable del contenido de sitios web externos a los que este documento hace referencia.

Blue Prism Limited, 2 Cinnamon Park, Crab Lane, Warrington, WA2 0XP, Reino Unido. Registrado en Inglaterra: N.º de registro 4260035. Tel.: +44 370 879 3000. Sitio web: [www.blueprism.com](http://www.blueprism.com/)

### <span id="page-2-0"></span>**Contenido**

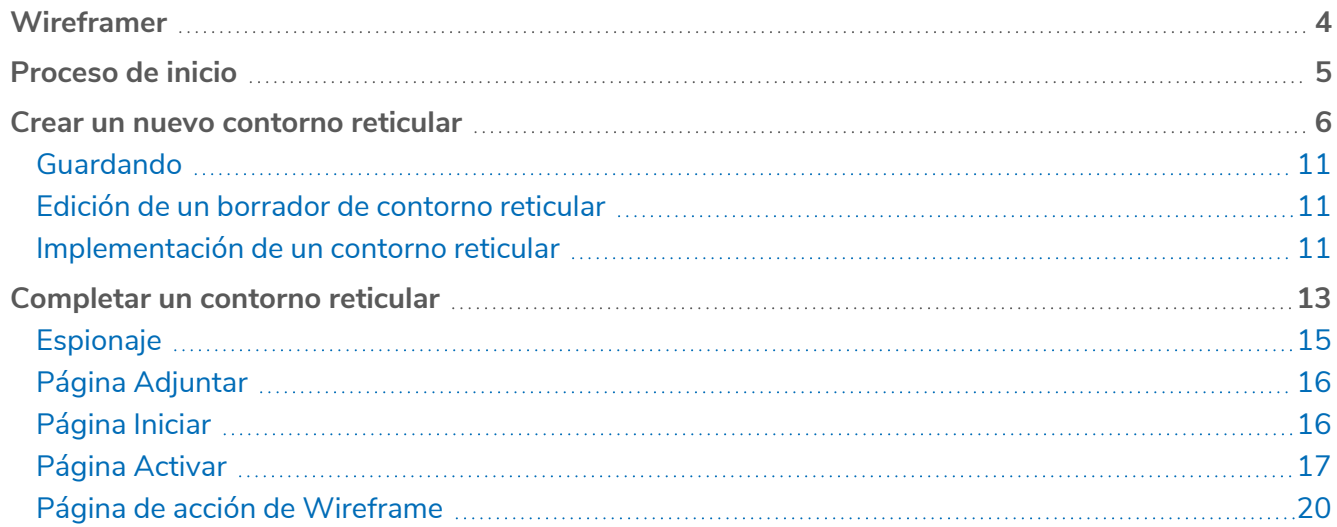

### <span id="page-3-0"></span>**Wireframer**

Wireframer le permite definir de manera eficiente los objetos de negocio que se pueden utilizar como parte de un proceso de automatización. Los beneficios de diseñar con esta metodología es que permite al diseñador de automatización implementar rápidamente objetos y acciones de negocio que formarán la estructura del proceso empresarial que se está automatizando. La simplicidad en el complemento permite la definición de estos objetos y acciones de negocio, junto con las técnicas de mejores prácticas, para garantizar la creación permanente de automatizaciones de nivel empresarial.

Esta guía del usuario trata sobre Wireframer, un complemento dentro de Hub que forma parte de la plataforma de Blue Prism.

Wireframer se puede encontrar en la sección Automation Lifecycle Management (ALM) de Hub. Al utilizar Wireframer, los desarrolladores de automatización pueden crear una estructura de la automatización que cumplirá con las mejores prácticas de Blue Prism. Como parte de esta guía, se supone que el usuario está familiarizado con la fuerza laboral digital de Blue Prism y tiene experiencia con componentes como Hub y Blue Prism.

Para usar la funcionalidad completa de Wireframer, se requiere Blue Prism 6.4.0 o posterior.

### <span id="page-4-0"></span>**Proceso de inicio**

Wireframer es un complemento que se instala en Hub. Al igual que todos los complementos, el administrador de Hub debe instalar Wireframer antes de que pueda estar disponible para su comunidad de usuarios. El complemento Wireframer se encuentra en la sección Automation Lifecycle Management (ALM) de los complementos en el repositorio de complementos.

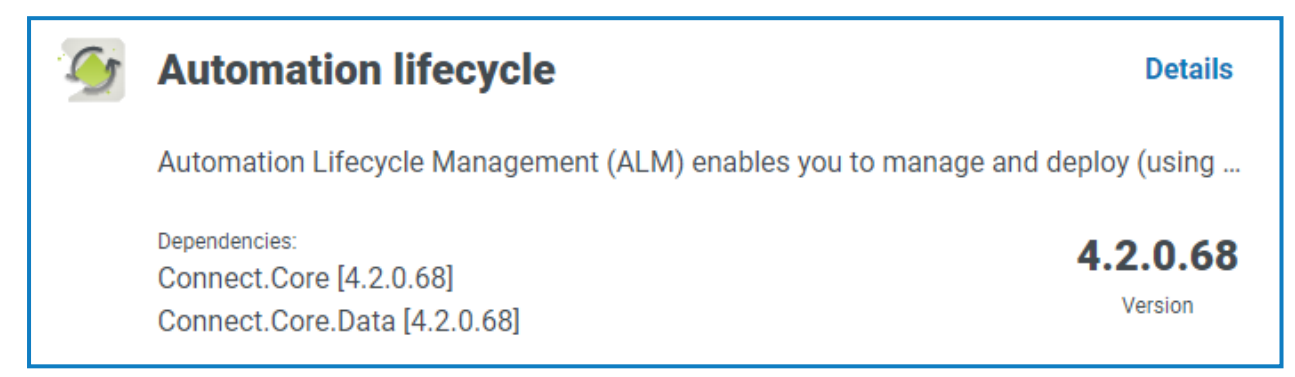

Después de la instalación, haga clic en **Automation lifecycle** en el menú de navegación y seleccione la ficha **Wireframer**.

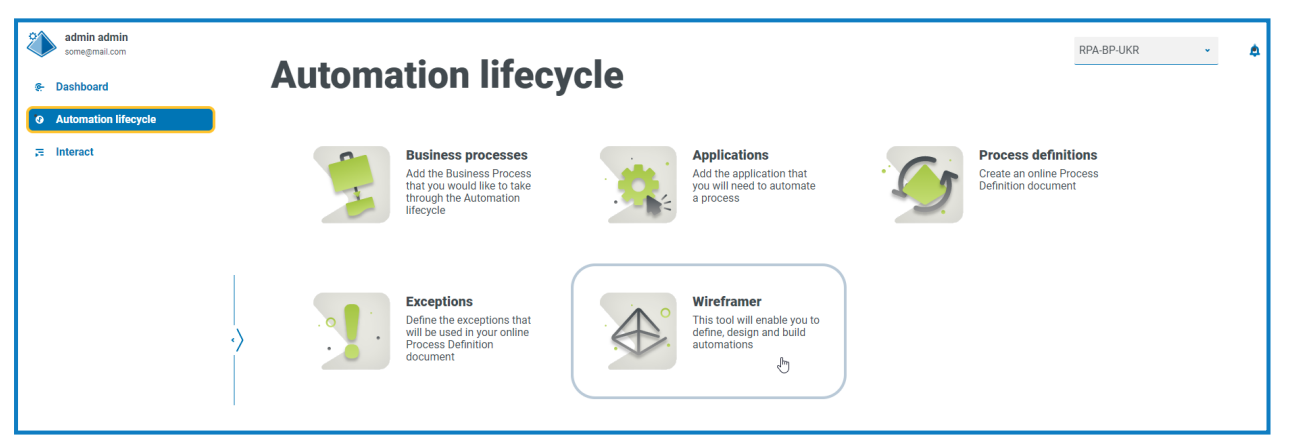

Una vez iniciado, se muestra la página de inicio de Wireframer. Desde aquí, puede crear un nuevo contorno reticular, revisar contornos reticulares implementados anteriormente o continuar donde dejó en sus diseños de contorno reticular de borrador.

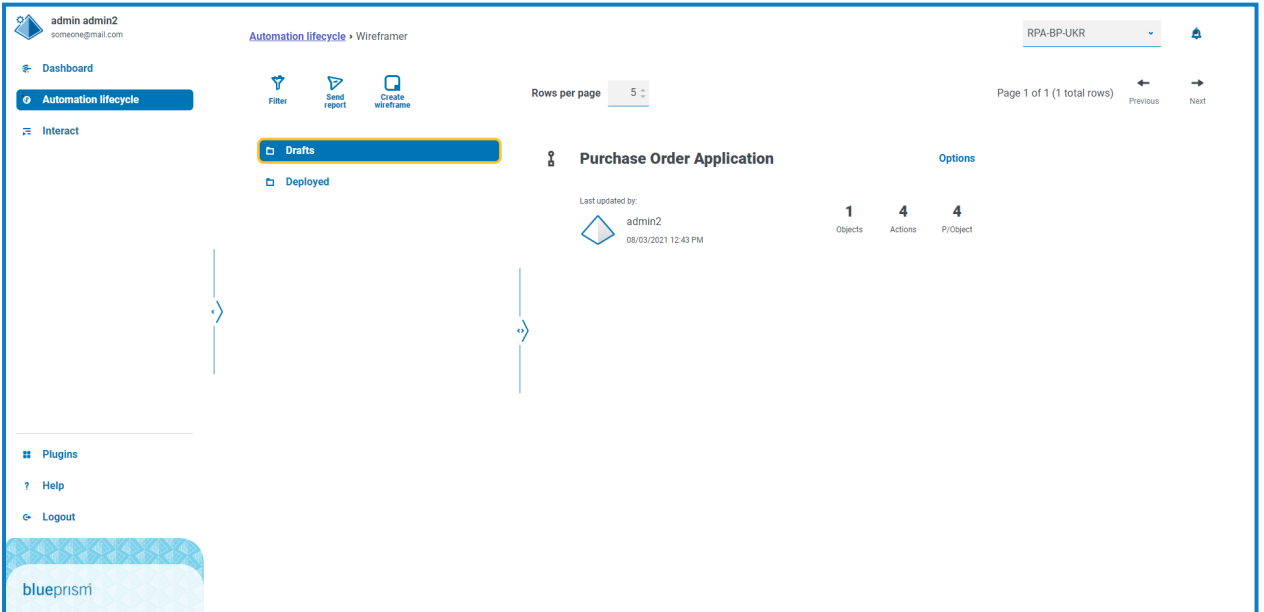

### <span id="page-5-0"></span>**Crear un nuevo contorno reticular**

Al seleccionar la opción **Crear contorno reticular** en la página de inicio de Wireframer, se le pedirá que ingrese un nombre y una descripción para el nuevo contorno reticular.

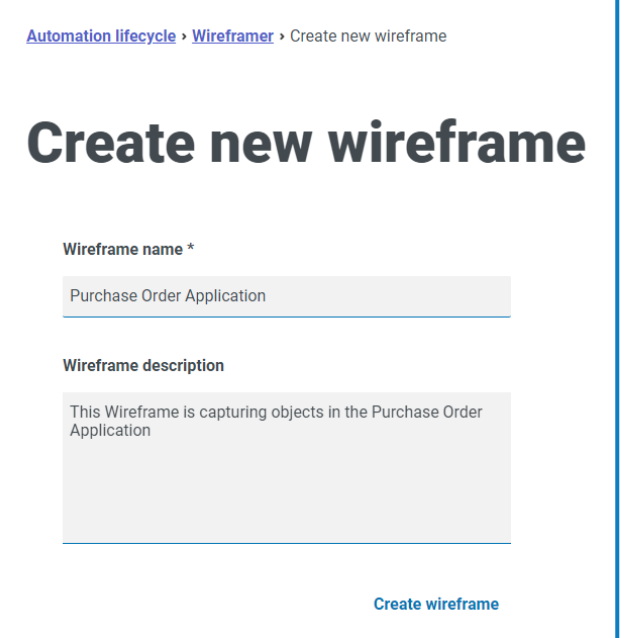

Ingrese lo siguiente:

- **• Nombre del contorno reticular:** el nombre del contorno reticular se utiliza para permitir la identificación fácil del contorno reticular utilizando las capacidades de búsqueda y filtrado de Hub. Esto permite a la organización identificar contornos reticulares cuando se guardan como borrador o se implementan.
- **• Descripción del contorno reticular:** esto es opcional; sin embargo, lo más recomendable es que se proporcione para garantizar que si otros trabajan en el mismo proyecto puedan comprender con qué se relaciona el contorno reticular que usted creó. La descripción permite a un usuario ver los detalles del contorno reticular sin necesidad de abrir el contorno reticular y ver cada objeto individual, por lo que una buena descripción es realmente esencial.

Una vez que se haya completado el formulario, haga clic en **Crear contorno reticular** para iniciar Wireframer.

El contorno reticular creado le permite definir objetos y acciones, el mismo principio y técnicas manuales que se utilizan en cada compilación de automatización. En el nivel superior, se pueden agregar objetos.

Después de haber agregado objetos, puede agregar acciones a esos objetos, definiendo las capacidades que estos objetos pueden ofrecer a un componente o proceso de automatización de consumo total. En la parte superior de Wireframer, se mantiene un recuento de los objetos y acciones en los que consiste el contorno reticular, además de las acciones promedio incluidas dentro de cada objeto.

Para actualizar el nombre y la descripción del contorno reticular, haga clic en **Editar**, actualice los detalles y haga clic en **Guardar**.

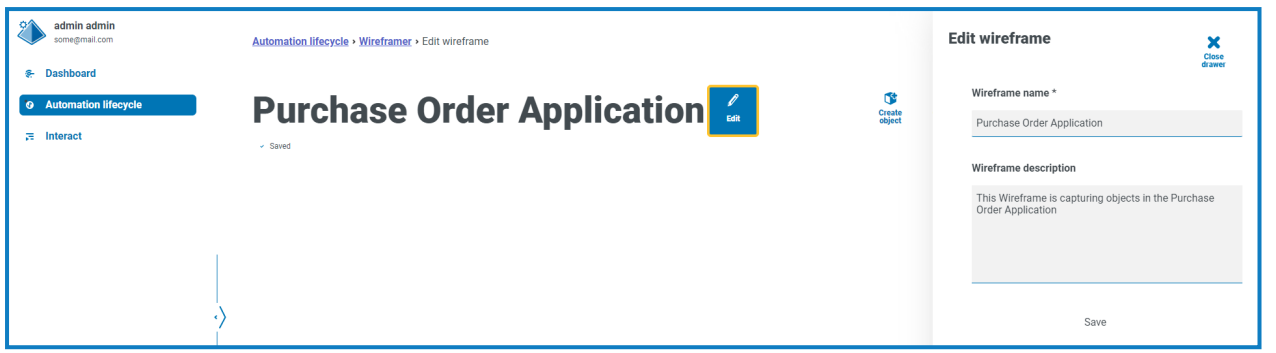

Se agregan tres acciones automáticamente para cualquier objeto nuevo. Puede ver las acciones haciendo clic **Ver AAI** al crear el contorno reticular.

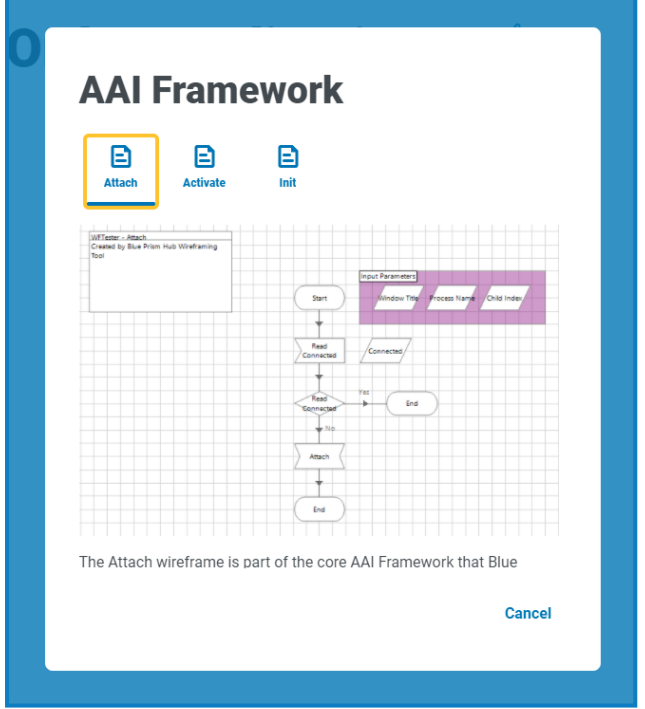

Todos los objetos que se definen dentro de Wireframer siguen las mejores prácticas de Blue Prism. En resumen, esto crea tres acciones de manera predeterminada:

- **• Adjuntar:** esta acción crea la relación de adjuntos entre el objeto y la aplicación.
- **• Activar:** esta acción llevará la ventana de la aplicación al primer plano y garantizará que los clics del mouse global o los eventos del teclado se dirijan a la aplicación de destino.
- **• Iniciar:** esta acción vincula las acciones Adjuntar y Activar para que se puedan llamar al nivel superior de cualquier acción posterior.

Para crear su proceso de contorno reticular, haga clic en **Crear objeto**. Esto muestra el formulario Crear un nuevo objeto.

Ingrese un nombre y una descripción del objeto y seleccione si el tipo de modelo de aplicación es una aplicación basada en Windows o en navegador con la que desea interactuar. Esto se utiliza para construir un modelo de aplicación básico dentro del objeto que luego se puede utilizar.

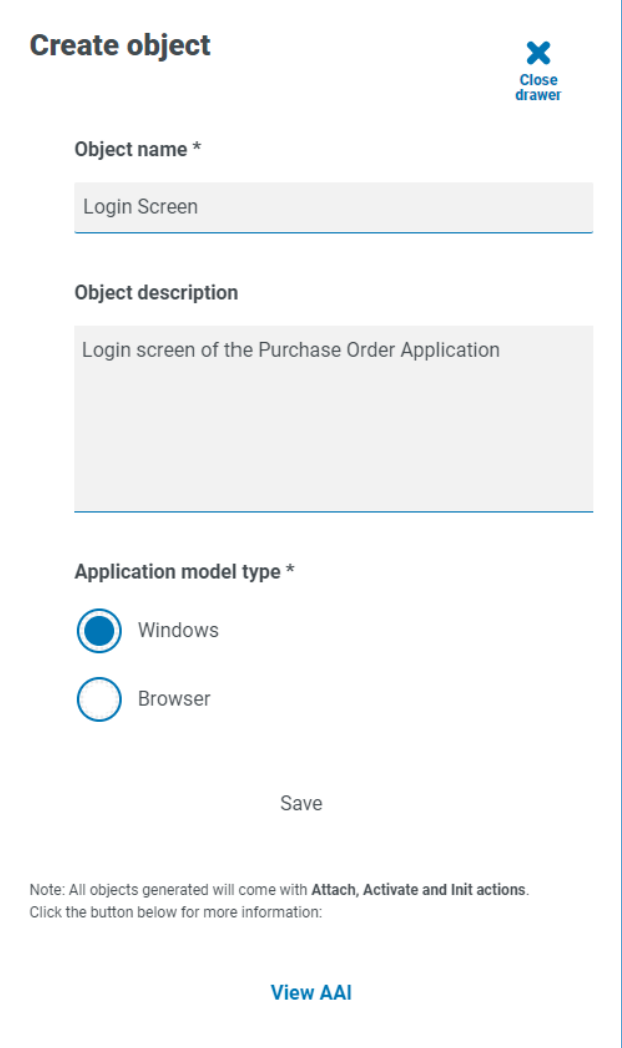

Si considera el diseño de un proceso de automatización, normalmente comenzará con el "lanzamiento" de la aplicación. Cuando se utiliza el Wireframer, este paso se realiza por separado en el contorno reticular. El uso de Wireframer es para asignar las pantallas dentro de la aplicación con las que desea interactuar utilizando los diferentes tipos estructurales de diseño.

Haga clic en **Guardar** para crear el objeto. Wireframer se actualiza con la información proporcionada y el recuento se actualiza para reflejar el nuevo agregado.

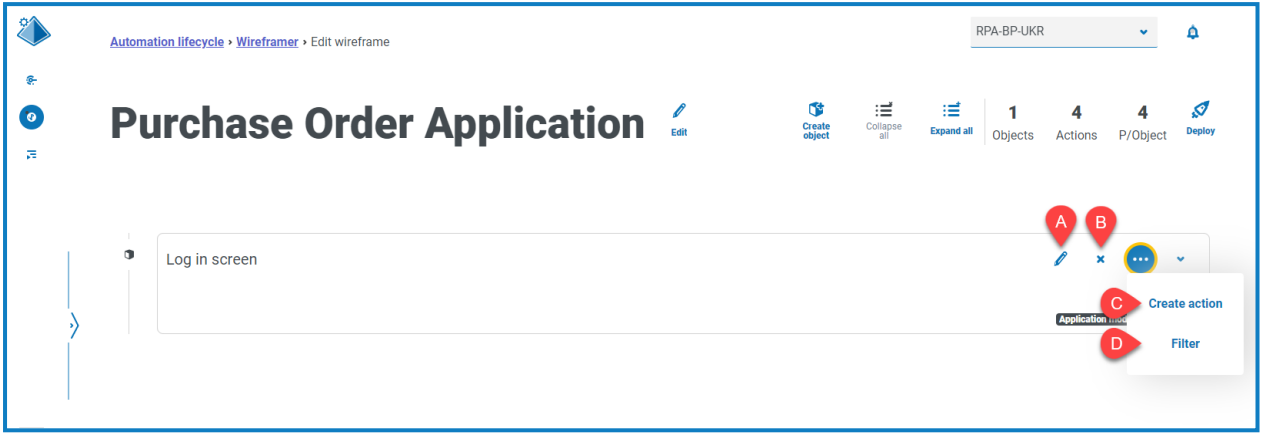

Las siguientes opciones están disponibles para un contorno reticular creado:

- A. **Editar:** actualice el nombre del objeto, la descripción y el tipo de modelo de aplicación.
- B. **Eliminar:** elimine el objeto del contorno reticular.
- C. **Crear acción:** agregue una nueva acción. Haga clic en el ícono de puntos suspensivos para ver esta opción.
- D. **Filtrar:** filtre por uno de los atributos disponibles para localizar la acción requerida. Haga clic en el ícono de puntos suspensivos para ver esta opción.

Seleccione la opción **Crear acción** para crear una acción adicional junto con las acciones predeterminadas existentes. Al igual que en los formularios anteriores, ingrese un nombre para la acción y una descripción adecuada, luego, , seleccione el tipo de acción que realizará.

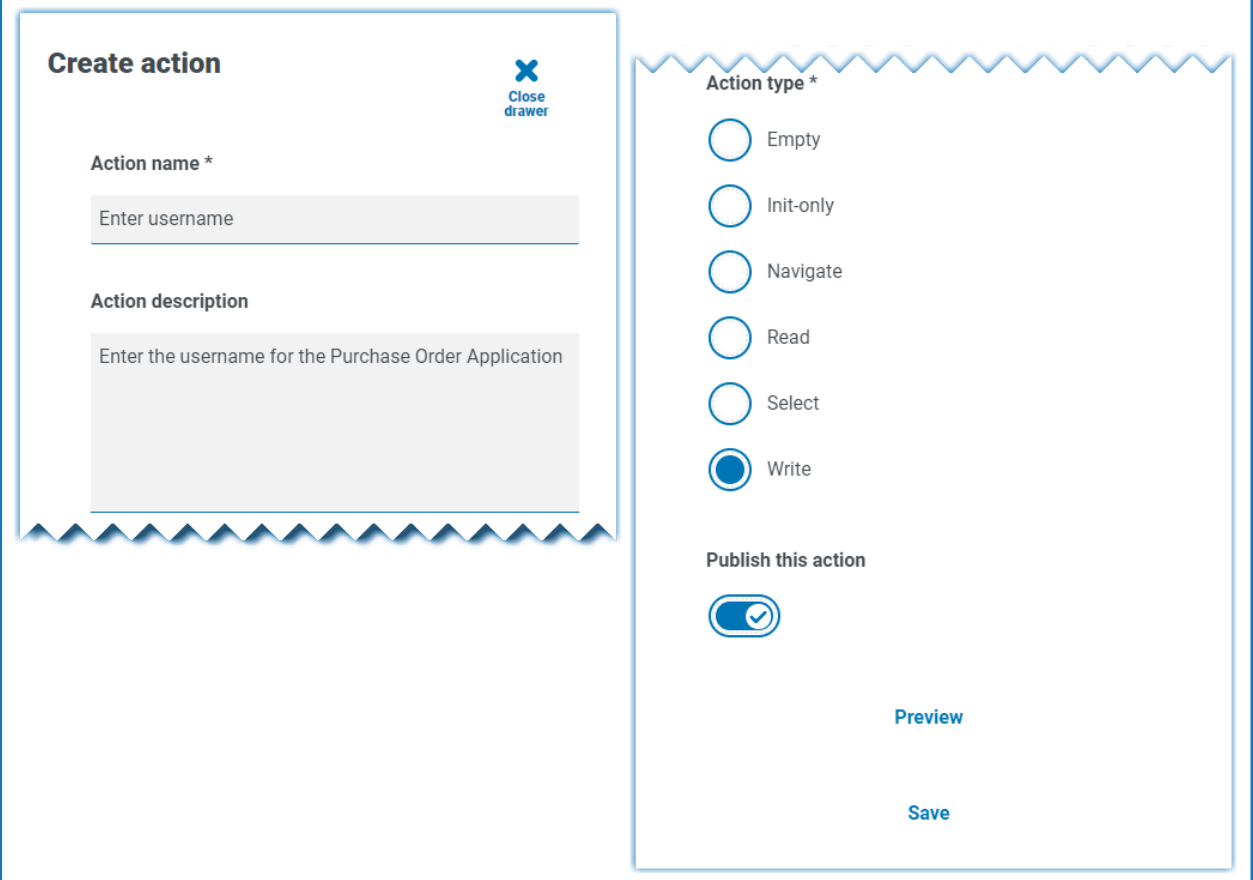

Hay seis tipos de acciones disponibles:

- **• Vacía:** una acción vacía que no tiene una funcionalidad incorporada agregada, es simplemente una fase de inicio vinculada a una fase de finalización.
- **• Solo inicial:** una acción inicial que es una fase de inicio y finalización con una Page Reference Stage en el medio que hace referencia a la acción inicial. Esto garantizará que la aplicación esté adjunta y que la ventana se enfoque en la pantalla.
- **• Navegar:** implementación de una fase de navegación para que pueda asociarla con un clic o la pulsación de un botón.
- **• Lectura:** una fase de lectura que permite la lectura de información de la aplicación.
- **• Seleccionar:** es una fase de navegación con una entrada que le permite acceder a listas desplegables o casillas de verificación donde puede hacer una marca de verdadero o falso para marcar la casilla requerida, por ejemplo.
- **• Escritura:** una fase de escritura permite llenar un campo en un formulario de solicitud.

Por último, después de configurar el formulario para la acción que necesita, seleccione **Publicar esta acción**. Si esto no se selecciona al implementar, las acciones creadas en el objeto no estarán disponibles para el objeto cuando lo utilice en sus procesos, así que asegúrese de que las acciones estén seleccionadas para publicarse antes de implementarlas.

- Las acciones de AAI no se publican. Esto se debe a que solo necesita llamarlas dentro del objeto en sí, por lo que es una interacción local y no es necesario publicarlas.
	- **•** La acción de inicio llama a las acciones Adjuntar y Activar (internamente dentro del objeto).
	- **•** Sus acciones llaman a la acción de inicio (internamente dentro del objeto).
	- **•** Sus acciones se publican, lo que significa que están expuestas a otros procesos u objetos para usar esas acciones.

Para ver la acción que agregó al objeto, haga clic en **Vista previa**. Esto muestra el tipo de acción seleccionado, por ejemplo, la acción de escritura.

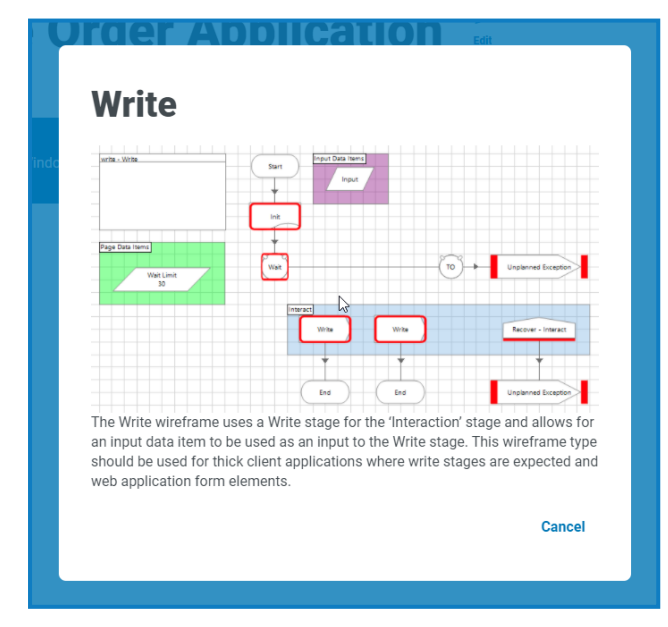

Para cerrar la vista previa, haga clic en **Cancelar**. Una vez que haya configurado la acción, haga clic en **Guardar** para almacenar los cambios. Al igual que con los menús de opciones anteriores, el botón de opción le permite editar y eliminar la acción según sea necesario.

Puede repetir los pasos para agregar otras acciones según sea necesario a su objeto, o agregar objetos y acciones adicionales según sea necesario para asignar una aplicación o sección en particular de una aplicación según sea necesario.

#### <span id="page-10-0"></span>Guardando

Todos los cambios que realice en el contorno reticular a medida que crea los objetos y las acciones se guardan automáticamente. Si cierra la ventana, el contorno reticular se guarda como borrador y puede reanudar desde donde lo dejó.

#### <span id="page-10-1"></span>Edición de un borrador de contorno reticular

Cualquier contorno reticular que aún no se haya implementado se almacena en la sección Borradores de Wireframer. Para editar un borrador:

- 1. Desde la página principal de Wireframer, haga clic en **Borradores**.
- 2. Haga clic en **Opciones** para el contorno reticular que desea editar.
- 3. Seleccione la opción requerida:
	- **• Editar:** abre el contorno reticular para permitirle agregar, editar y eliminar objetos y acciones.
	- **• Implementar:** implemente el contorno reticular en el entorno seleccionado. El contorno reticular se mueve del área Borradores de Wireframer a la sección Implementados.
	- **• Eliminar:** elimine el contorno reticular.

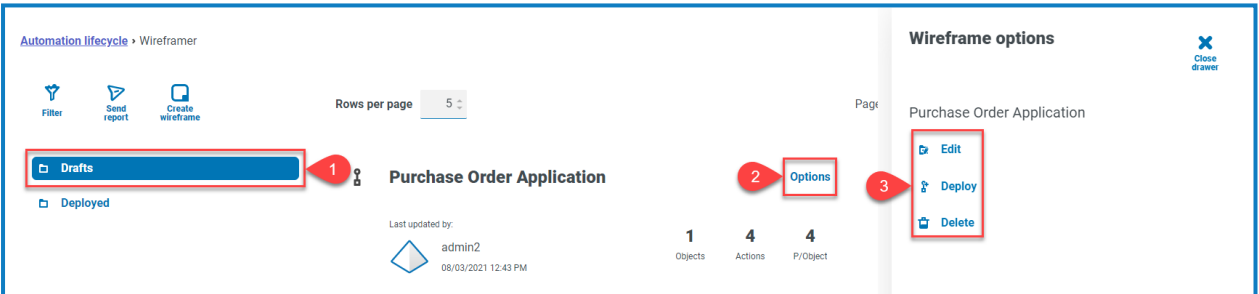

#### <span id="page-10-2"></span>Implementación de un contorno reticular

Cuando selecciona **Implementar**, aparece el siguiente formulario:

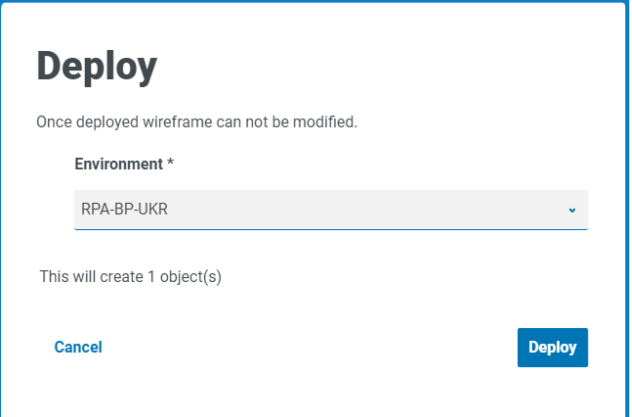

Esto muestra un resumen de lo que se implementará y le permite seleccionar en qué entorno desea implementar los objetos.

También puede seleccionar Implementar desde la pantalla Crear contorno reticular si completó ls todos los objetos y acciones en una sesión sin necesidad de utilizar la funcionalidad de borrador.

Al hacer clic en **Implementar**, se crea el contorno reticular y se despliegan los objetos en ese entorno. Una vez que un objeto se implementa a través de Wireframer, no se puede editar ni eliminar dentro de Hub. La implementación se agrega a Blue Prism y solo está disponible allí para trabajos adicionales o, si es necesario, para su eliminación.

Una vez implementado, el objeto se puede ver en la pantalla de implementación de contorno reticular, accesible al seleccionar **Implementado** en el menú principal del contorno reticular.

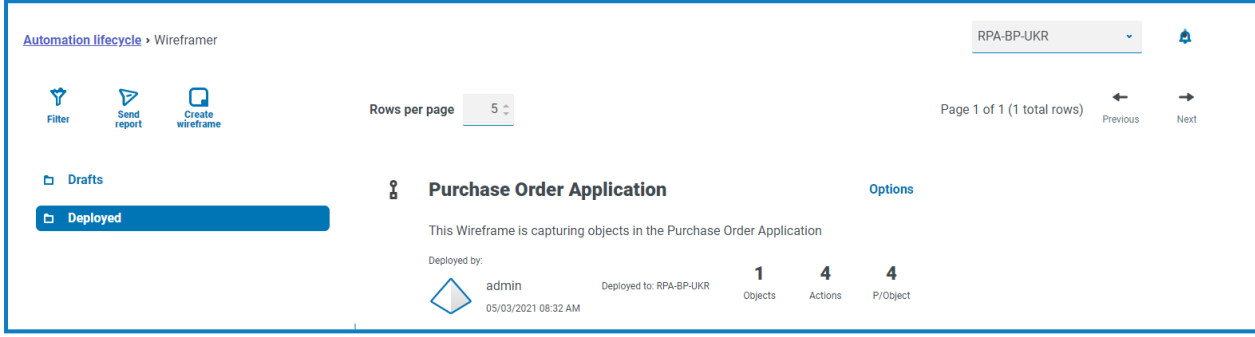

### <span id="page-12-0"></span>**Completar un contorno reticular**

El contorno reticular es una estructura de un objeto y no contiene toda la información necesaria para realizar la automatización. Si cambia a Blue Prism, puede ver el objeto del contorno reticular implementado. En el siguiente ejemplo, se agregó la pantalla inicio de sesión de .

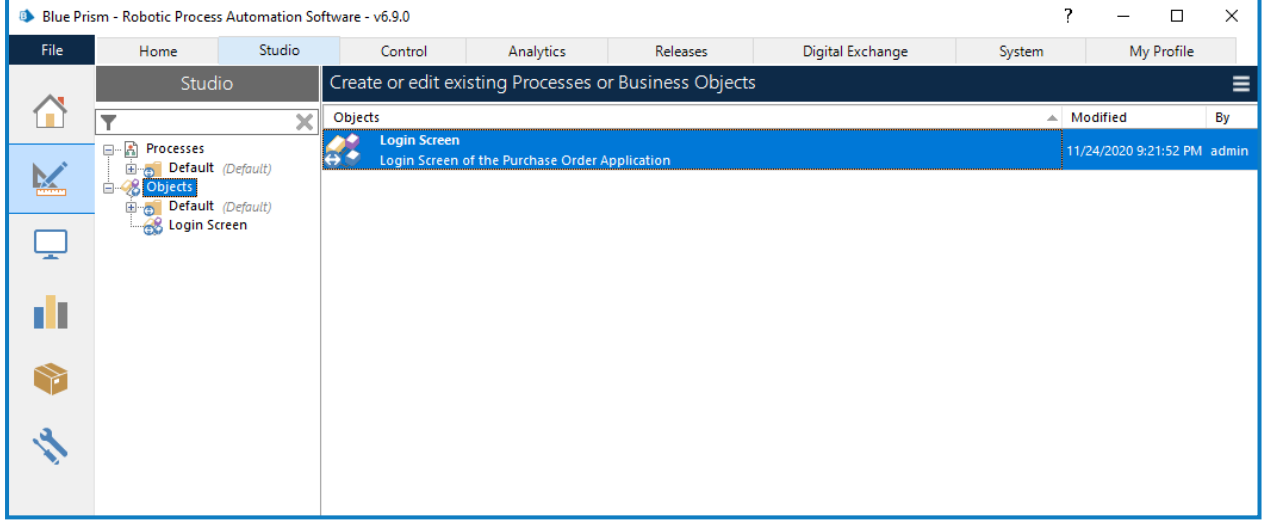

Debe arrastrar y soltar el objeto del contorno reticular en la carpeta de grupo respectiva antes de comenzar cualquier trabajo.

 $\sqrt{2}$  Solo un rol de administrador del sistema de Blue Prism puede acceder a objetos en el nivel superior de la jerarquía.

Los objetos deben estar dentro de la carpeta Grupo para que otros roles de Blue Prism puedan trabajar en ellos. Una vez dentro de una carpeta Grupo, el editor de objetos se inicia haciendo doble clic en el objeto.

La imagen muestra el objeto tal como está diseñado dentro de la extensión Wireframer.

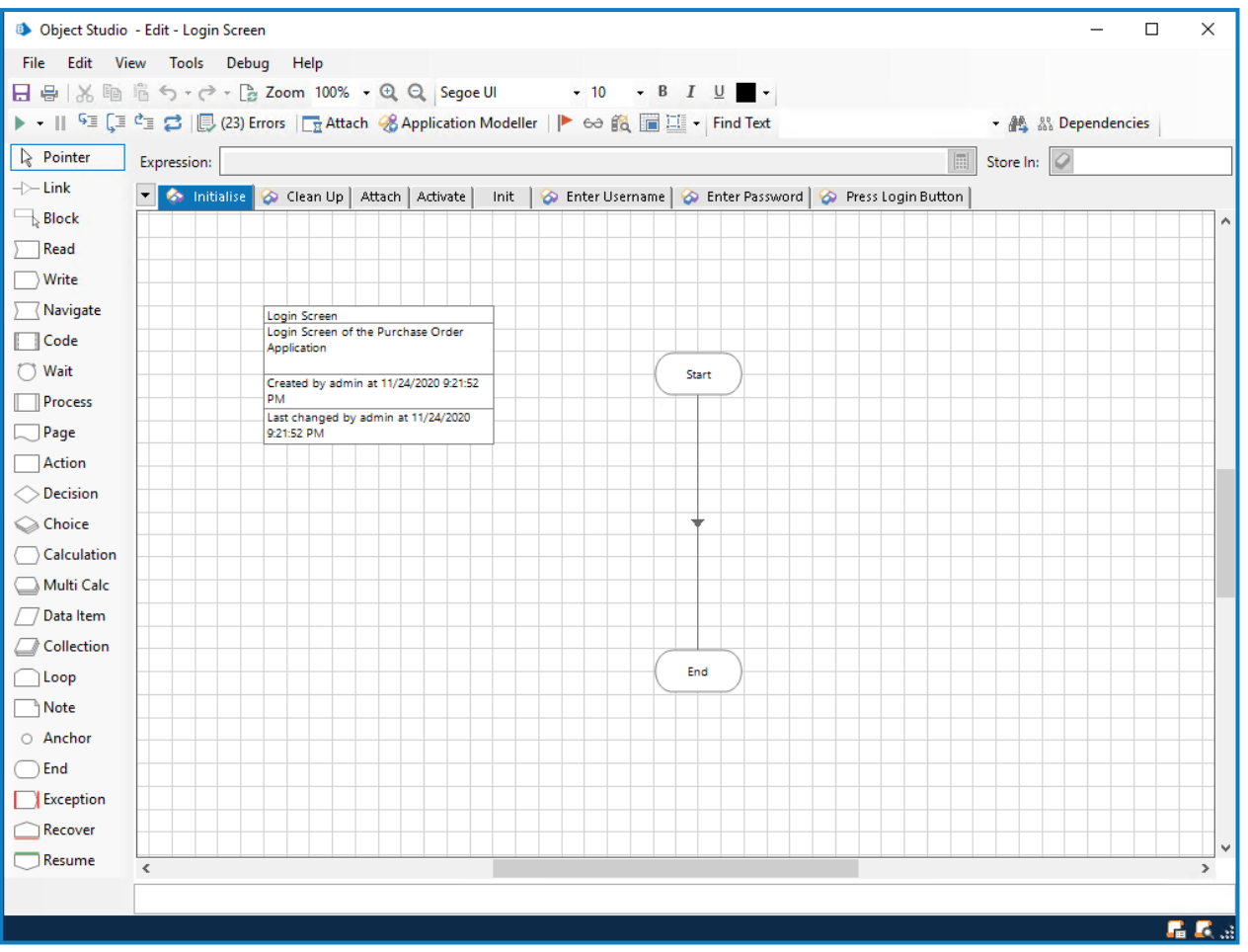

Las páginas predeterminadas estándares para un objeto, Inicializar y Limpiar se proporcionan como estándar, así como las tres páginas predeterminadas que se configuraron en Wireframer, que son Adjuntar, Activar e Iniciar. También verá páginas para cualquier acción que haya agregado al modelo.

### <span id="page-14-0"></span>Espionaje

Para poder completar las páginas y asignar las propiedades, debe "espiar" la aplicación con el modelador de aplicaciones. De esta manera, se pueden capturar todos los elementos necesarios para ingresar en las fases de acción como propiedades. Esta guía del usuario no cubre el "espionaje" de una aplicación (la información está disponible en la [ayuda](https://bpdocs.blueprism.com/bp-7-1/es-la/frmIntegrationAssistant.htm) de Blue Prism); sin embargo, hay algunos puntos clave cuando se "espía" que deben realizarse.

En la mayoría de las acciones que se crean a partir de Wireframer, hay dos fases de acción, denominadas elementos primarios y de respaldo. Cuando se diseñan y "espían" elementos en el modelador de aplicaciones, se pueden utilizar elementos primarios y de respaldo. Un elemento primario suele ser un elemento en el modelador de aplicaciones con las siguientes características:

- **•** Se ha espiado en el modo más preciso (por ejemplo, Win32 para aplicaciones de clientes pesados).
- **•** Incluye atributos de coincidencia que determinan específicamente dónde el modelador de aplicaciones puede encontrar este elemento en la aplicación.

Un elemento de respaldo suele ser un elemento en el modelador de aplicaciones con las siguientes características:

- **•** Se ha espiado en el modo más preciso utilizando un método alternativo (por ejemplo, el modo AA para aplicaciones de clientes pesados).
- **•** Incluye atributos de coincidencia que no determinan específicamente dónde el modelador de aplicaciones puede encontrar este elemento en la aplicación. Los criterios de atributo de coincidencia requieren que el modelador de aplicaciones busque el elemento dentro del DOM en función de la selección de atributo de coincidencia o que busque dentro de la API de jerarquía de elementos de la aplicación.

Los elementos primarios y de respaldo ayudan a mejorar la velocidad y la resiliencia del objeto. Considere un caso en el que un botón "Aceptar" debe presionarse en una aplicación web. Debe espiar la aplicación web usando el modo "HTML" y usar la variable "Ruta" para hacer coincidir el atributo. Sin embargo, si la aplicación web se actualiza o si debido a que se agregan elementos HTML adicionales el valor de "Ruta" espiado no es válido, no se encontrará el botón de la aplicación web. Por lo tanto, una segunda versión espiada del elemento proporcionaría resiliencia de respaldo si esto ocurriera. Una vez que haya varias versiones de un elemento espiado, puede aprovechar una fase de espera que aguarda a que exista el elemento primario o de respaldo. Cualquiera que sea el elemento que se encuentre primero, a ese elemento se le envía un "clic" (o la acción apropiada). Una vez que se hayan capturado todos los elementos, cada una de las páginas puede actualizarse utilizando los elementos "espiados" para completar el objeto.

### <span id="page-15-0"></span>Página Adjuntar

La página Adjuntar está completa y no se requieren más cambios.

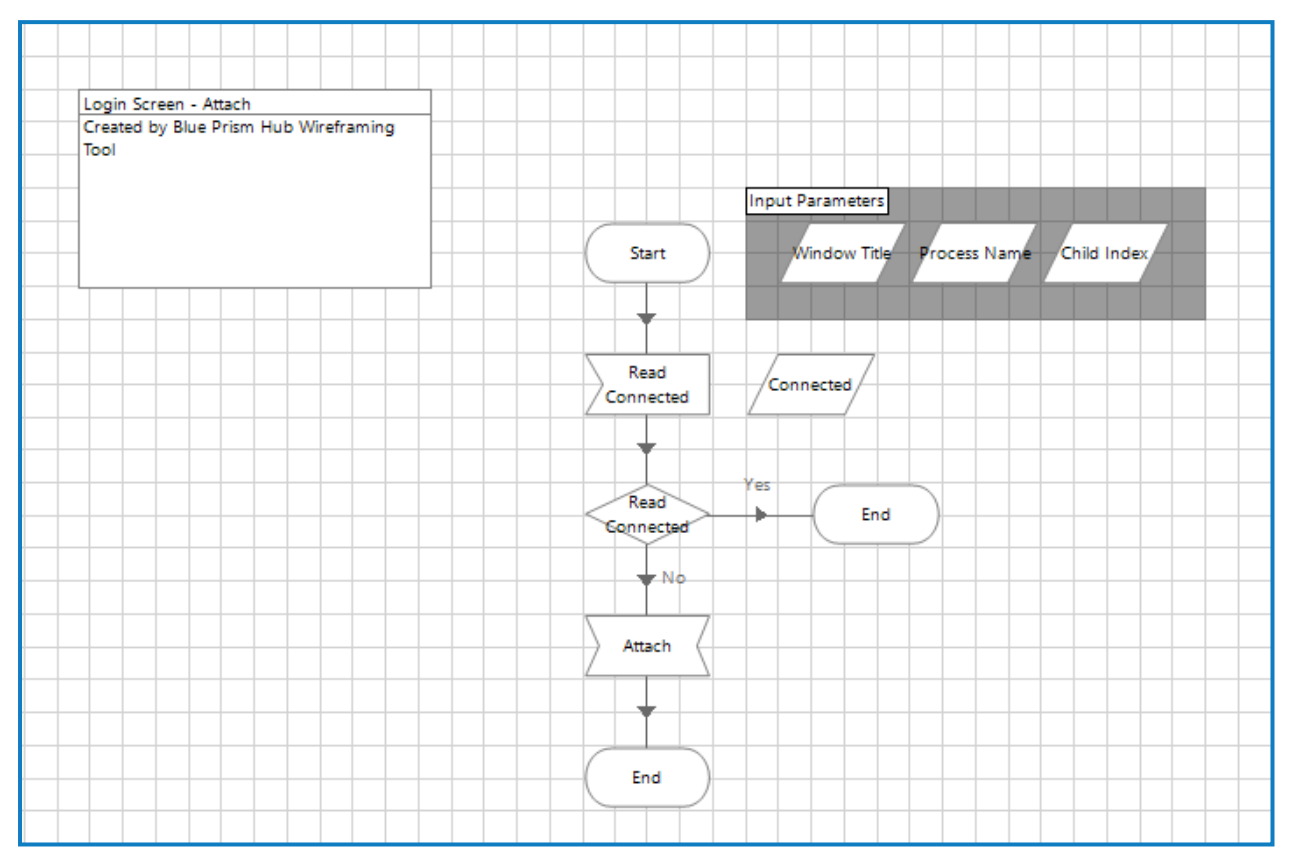

### <span id="page-15-1"></span>Página Iniciar

La página Iniciar también está completa y no se requieren más cambios.

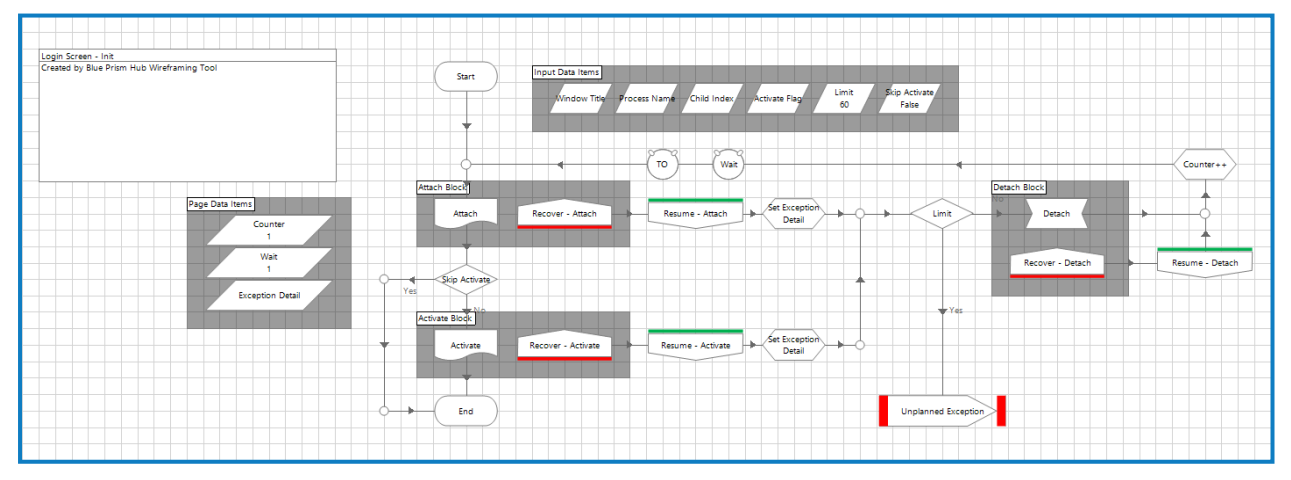

En la página Iniciar, en línea con las técnicas de mejores prácticas, puede ver la lógica de excepción para la recuperación y la reanudación. Esta página, también como se mencionó anteriormente, hace referencia a las acciones Adjuntar y Activar a través de una Page Reference Stage, para garantizar que se adjunte la aplicación, y que la ventana correspondiente se ponga en primer plano y se enfoque.

### <span id="page-16-0"></span>Página Activar

La página Activar necesita que se proporcione un elemento de aplicación para poder utilizarse; esto se indica con el cuadrado rojo, punto de interrupción, en torno a la fase.

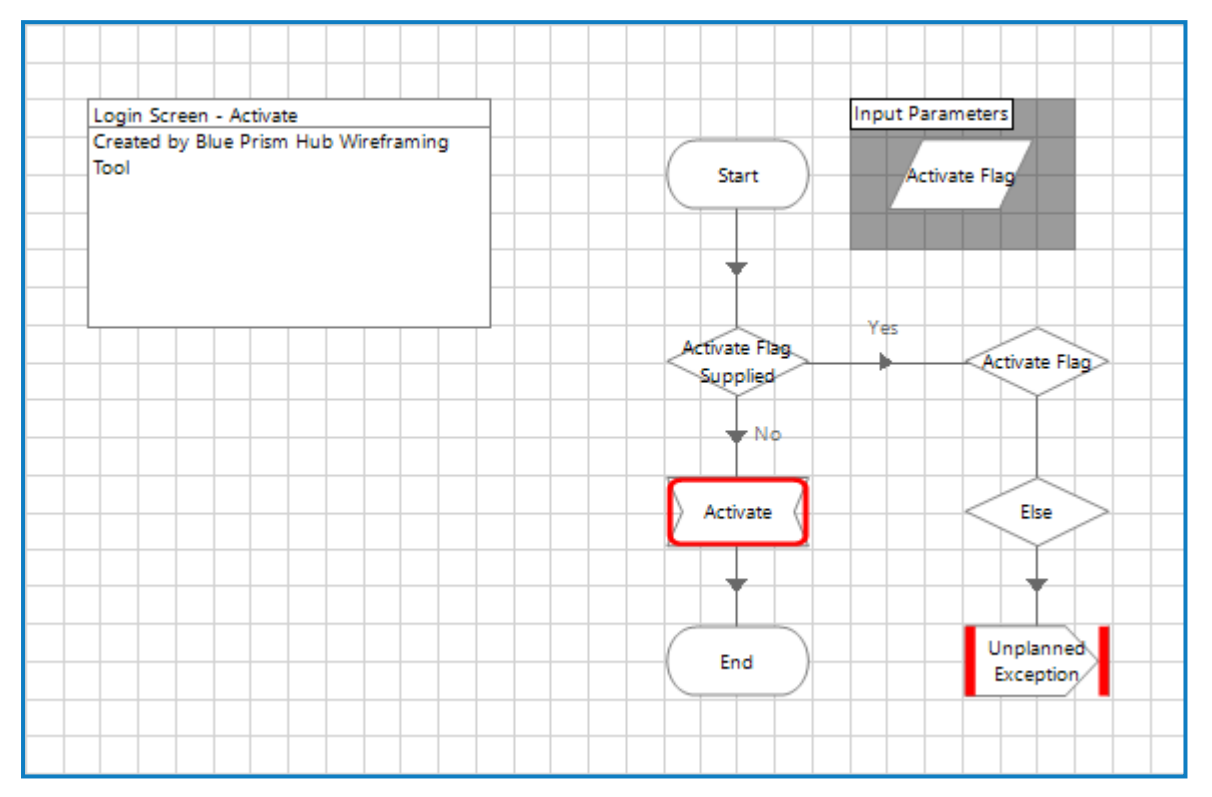

Al hacer doble clic en la fase de navegación Activar, verá que los detalles relacionados con el elemento de la aplicación deben proporcionarse a la fase.

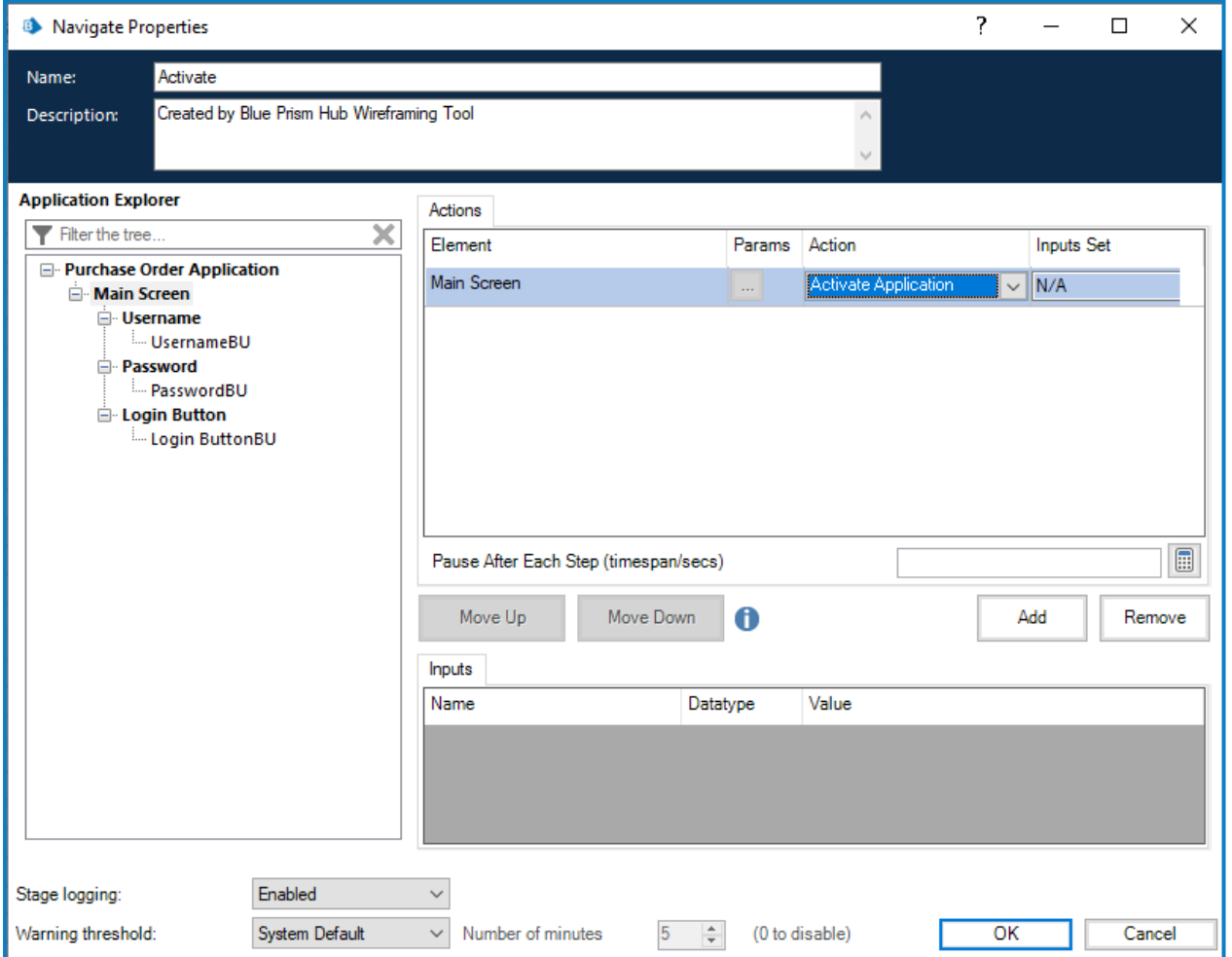

Una vez que haya configurado las propiedades para activar la ventana de la aplicación, el siguiente paso es borrar el punto de interrupción; haga clic derecho en la fase y haga clic en **Punto de interrupción** en el menú de acceso directo.

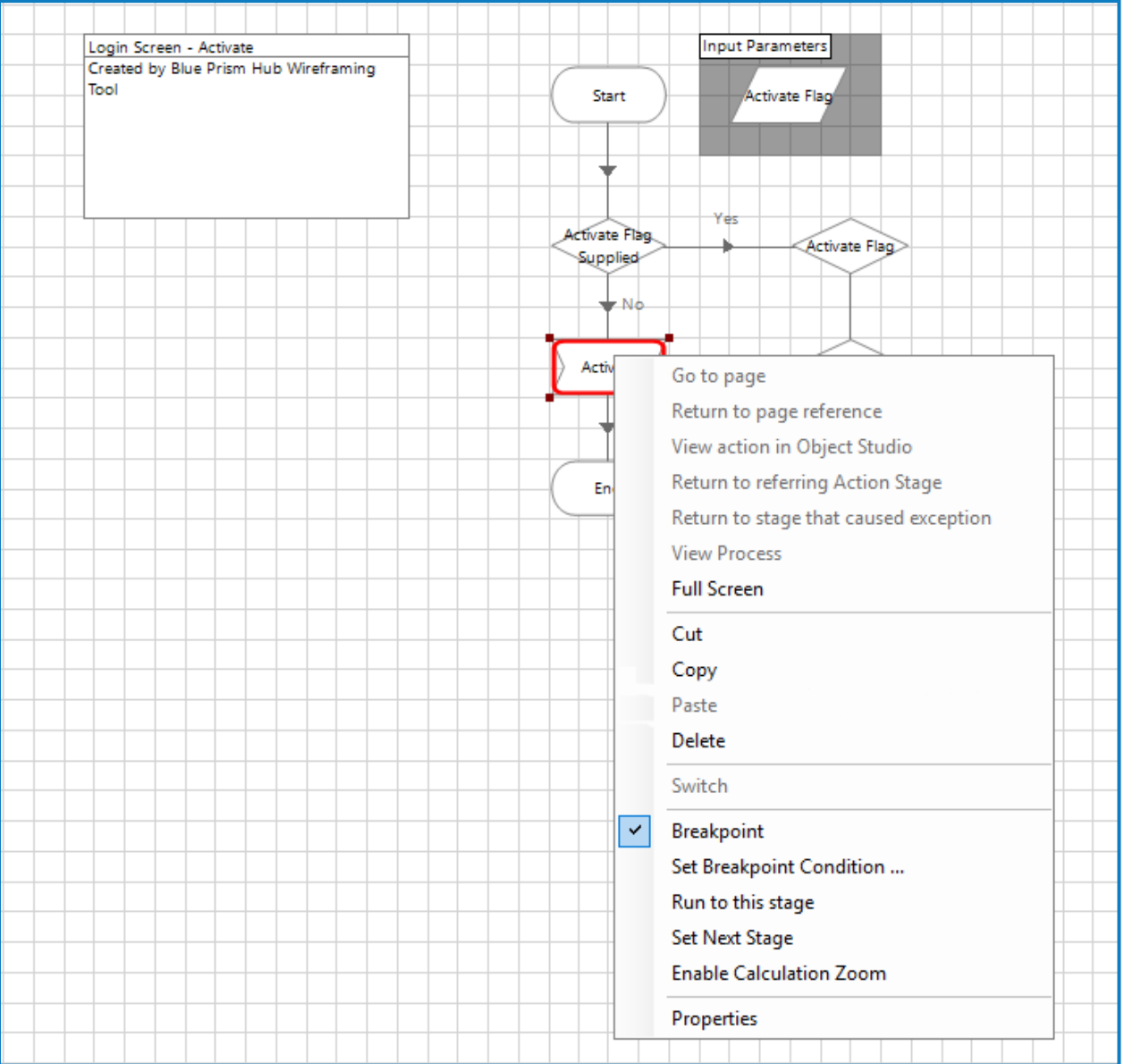

### <span id="page-19-0"></span>Página de acción de Wireframe

Utilizando Wireframer, se pueden revisar las fases de acción que deben configurarse. La siguiente información utiliza una acción de escritura como ejemplo.

La página Escribir nombre de usuario de este ejemplo tiene numerosas fases identificadas que requieren que se establezcan propiedades o que se alineen los elementos del modelo de aplicación.

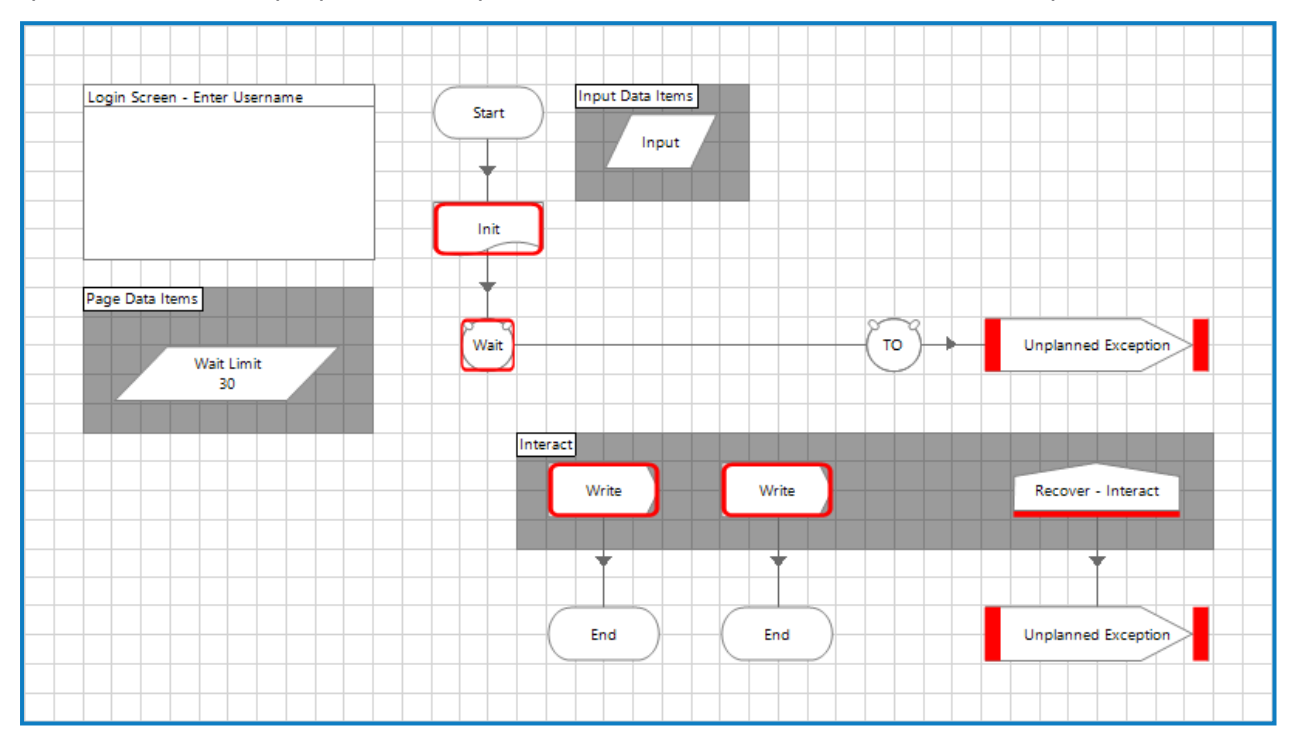

Para trabajar en las diferentes fases que requieren atención, se puede utilizar la opción Ver puntos de interrupción. Esta se activa al seleccionar el ícono de marca en la barra del menú principal.

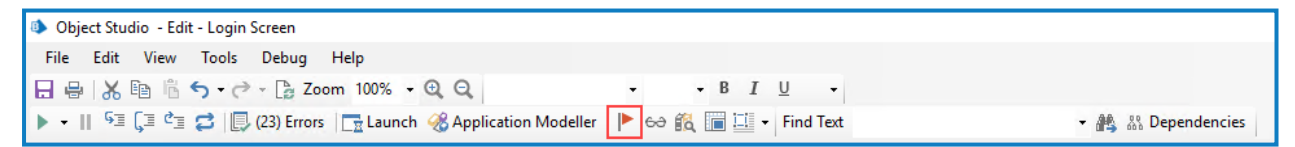

Al seleccionar este comando, se muestra la pantalla Localizador de punto de interrupción que enumera todos los puntos de interrupción establecidos dentro del objeto.

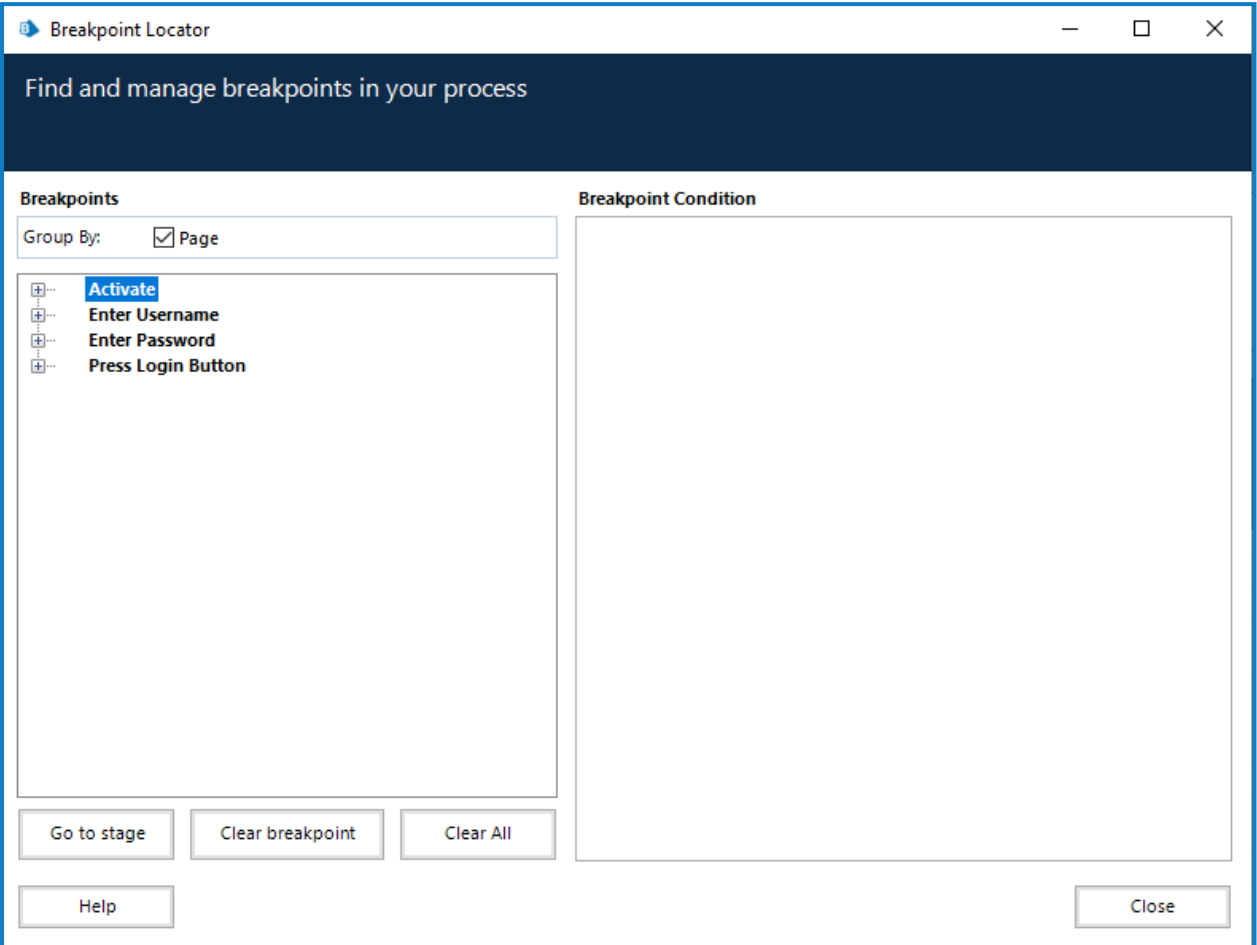

La pantalla enumera todos los puntos de interrupción en las páginas de objetos; estos se pueden expandir y luego utilizar para navegar a la fase correspondiente en la página correspondiente, haciendo clic en **Ir a la fase**.

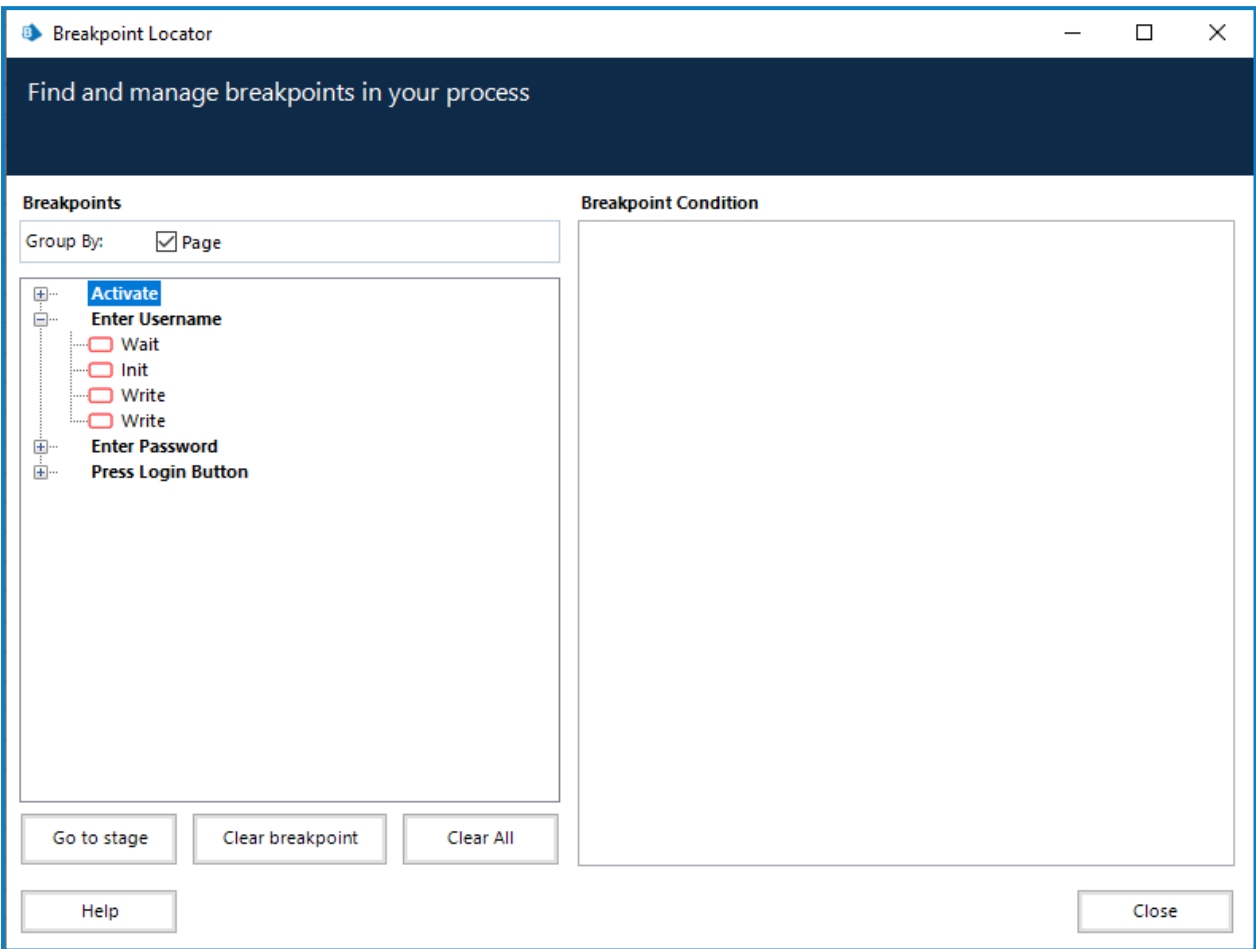

Esta pantalla también le permite realizar un seguimiento de su progreso al agregar propiedades y elementos del modelo de aplicación a todas las fases que tienen puntos de interrupción alineados con estas. Una vez que haya realizado todos los cambios necesarios, el comando Ver puntos de interrupción produce una pantalla clara sin puntos de interrupción restantes. La fase de inicio debe configurarse para la aplicación específica que se está utilizando. Una vez aplicado, se elimina el punto de interrupción.

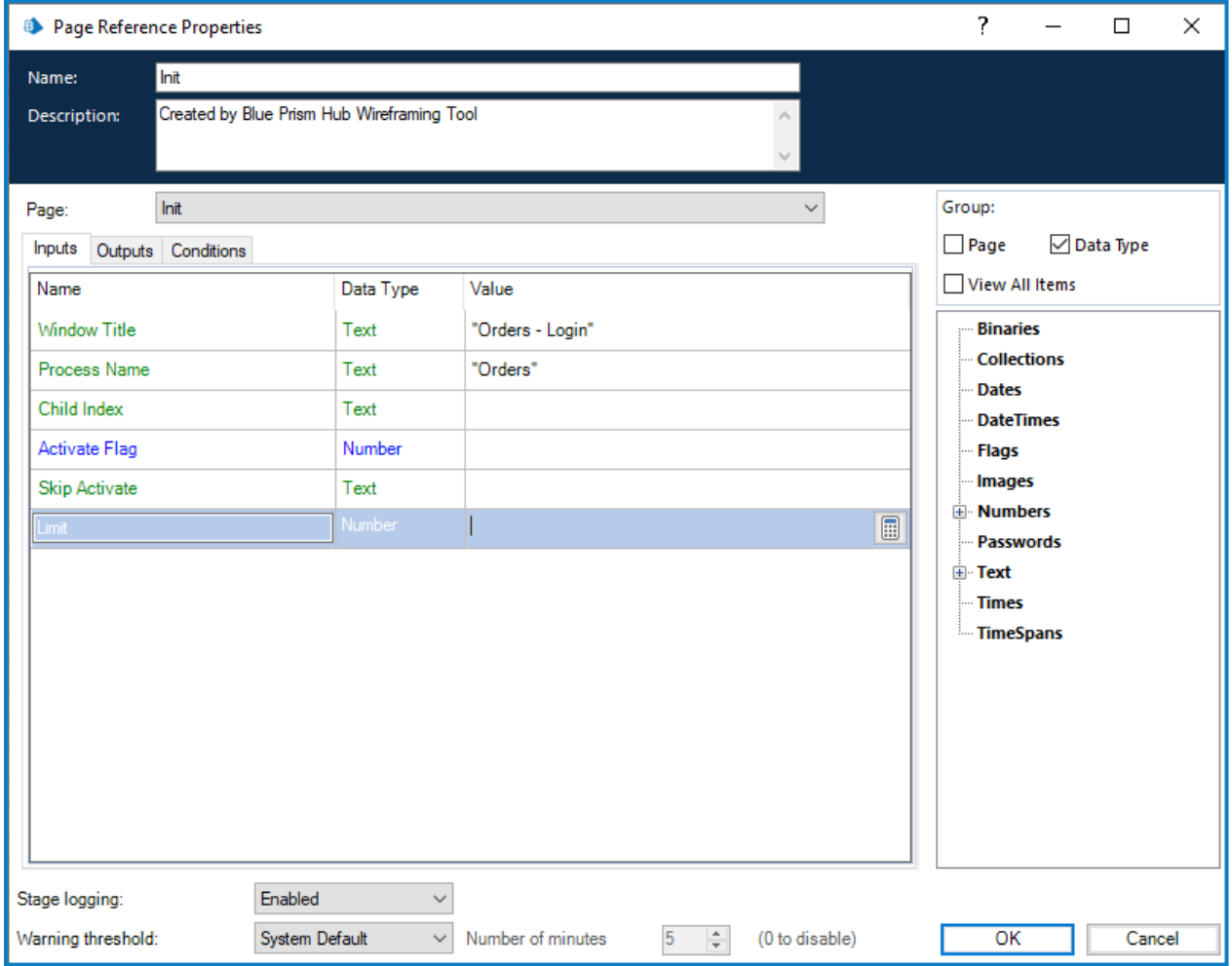

Al configurar las propiedades en la fase de espera, es importante agregar dos filas de elementos, de modo que pueda crear la resiliencia dentro del objeto. En la imagen siguiente, se muestran dos filas configuradas con los dos elementos "espiados".

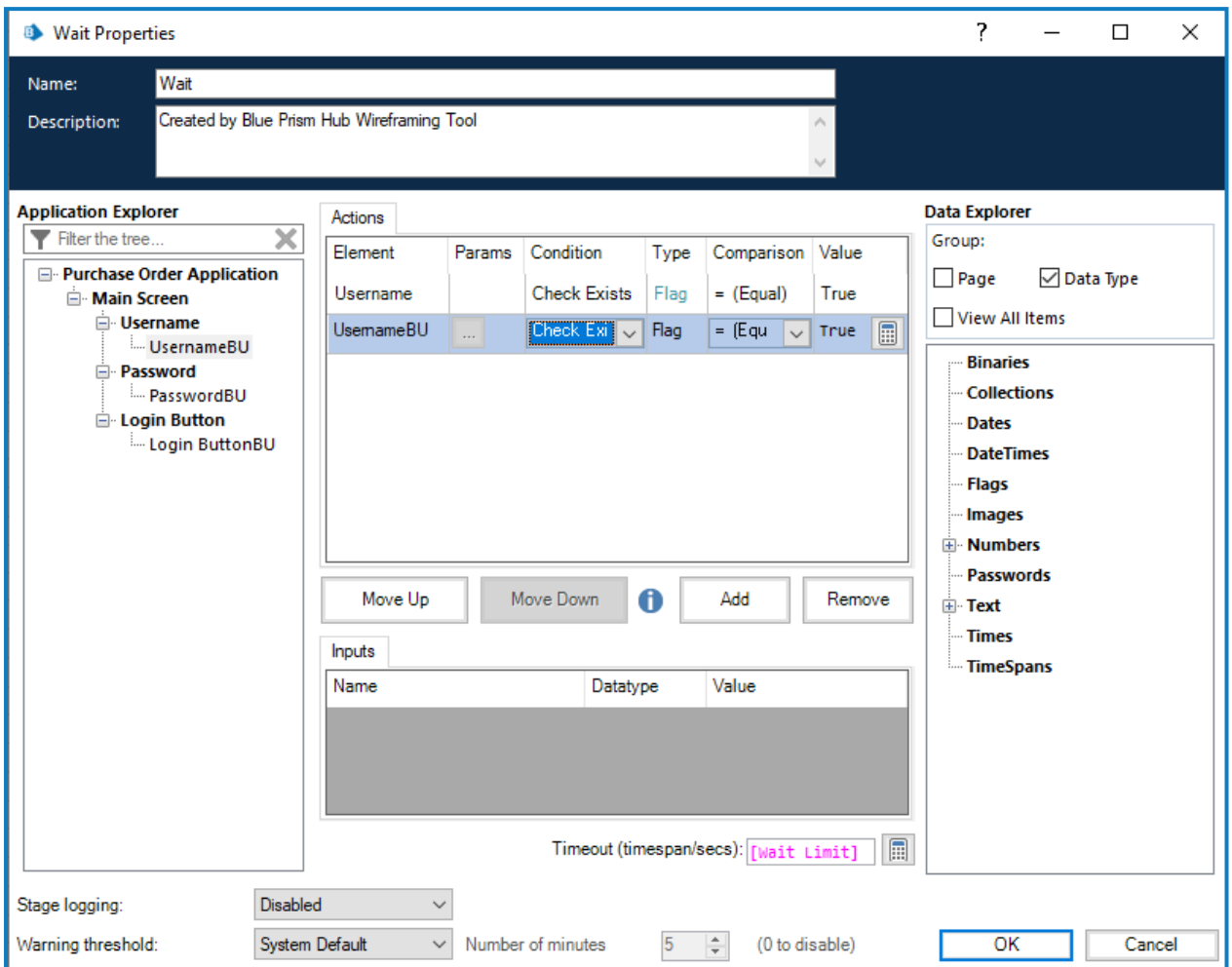

Una vez guardadas las propiedades, se agregan dos puntos de anclaje al diagrama que deben conectarse a las dos fases, en este ejemplo, las fases de escritura.

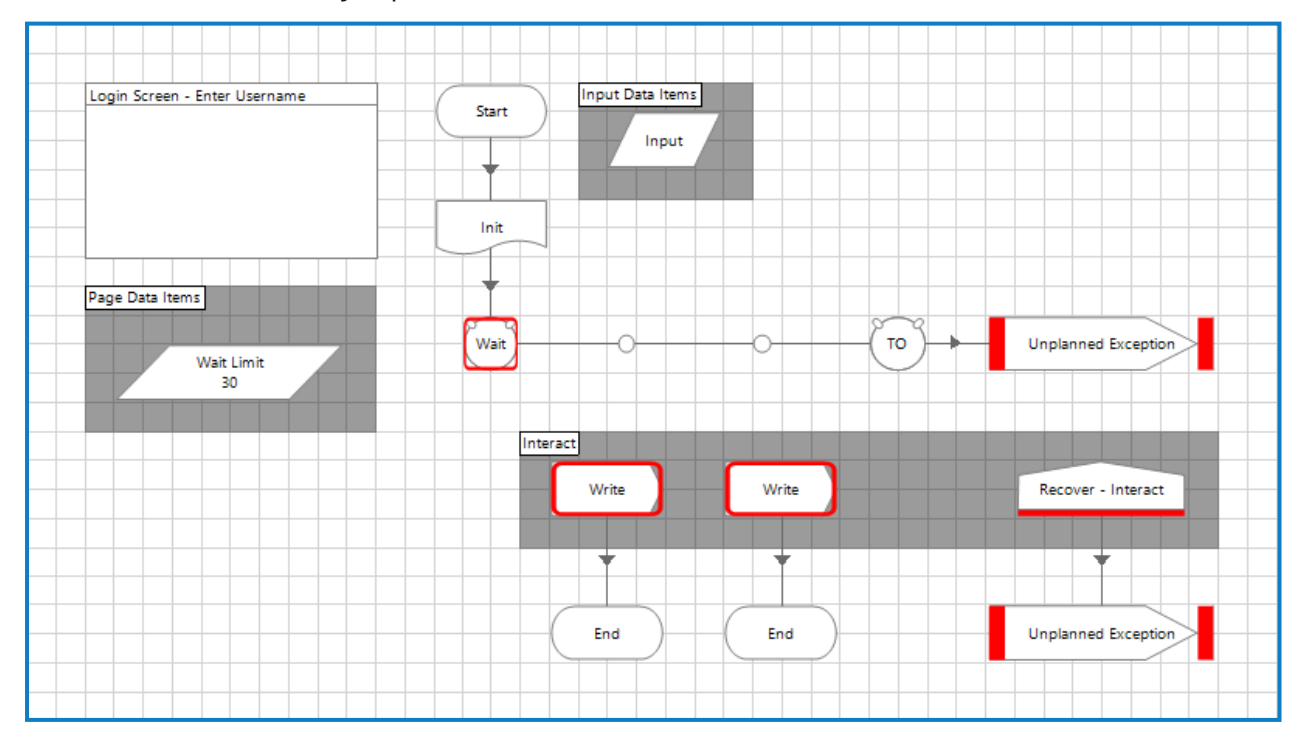

Una vez conectado y ordenado, se puede eliminar el punto de interrupción para la fase de espera.

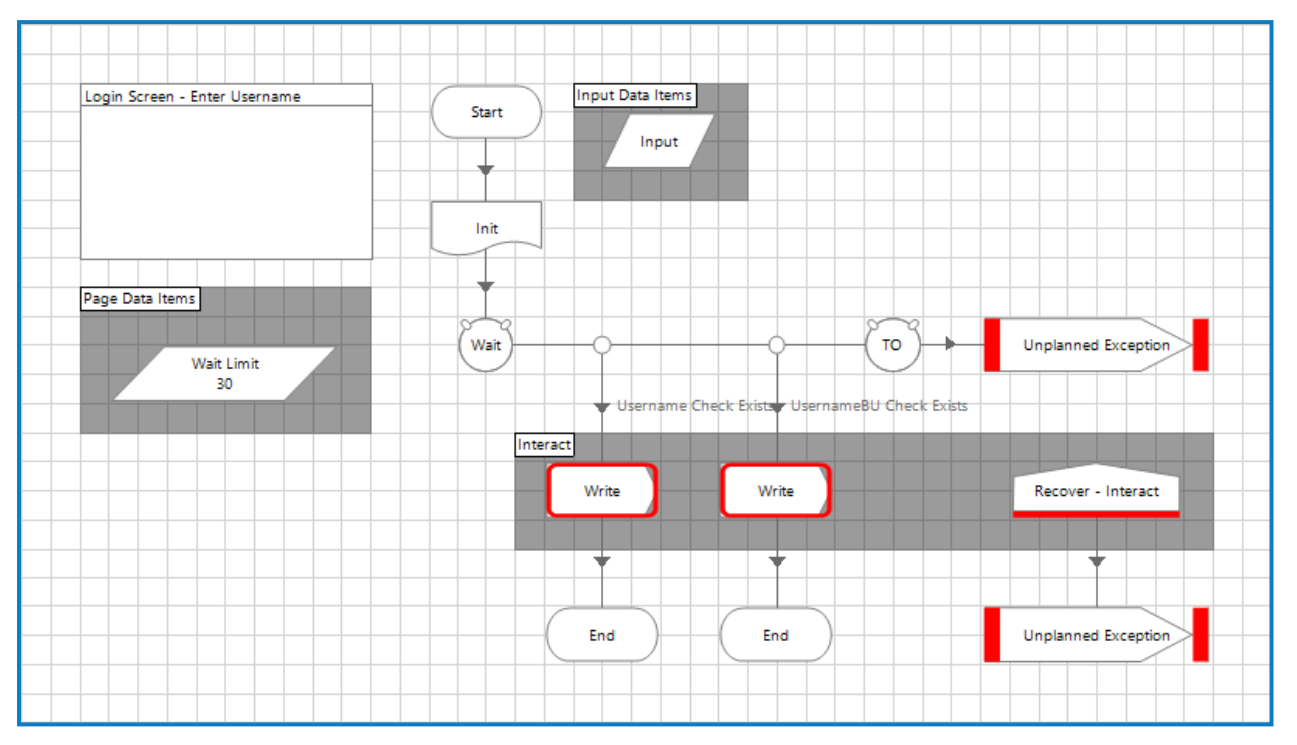

Es importante que, al configurar las fases de escritura, se utilicen los elementos correctos que correspondan a las dos condiciones de fase de espera que se establecieron, por lo que en el ejemplo, la condición izquierda es "Existe una verificación de nombre de usuario", por lo que se utiliza el elemento primario. Mientras que a la derecha se muestra "Existe una verificación de BU de nombre de usuario" el elemento de respaldo. Por lo tanto, se configura la fase de escritura izquierda.

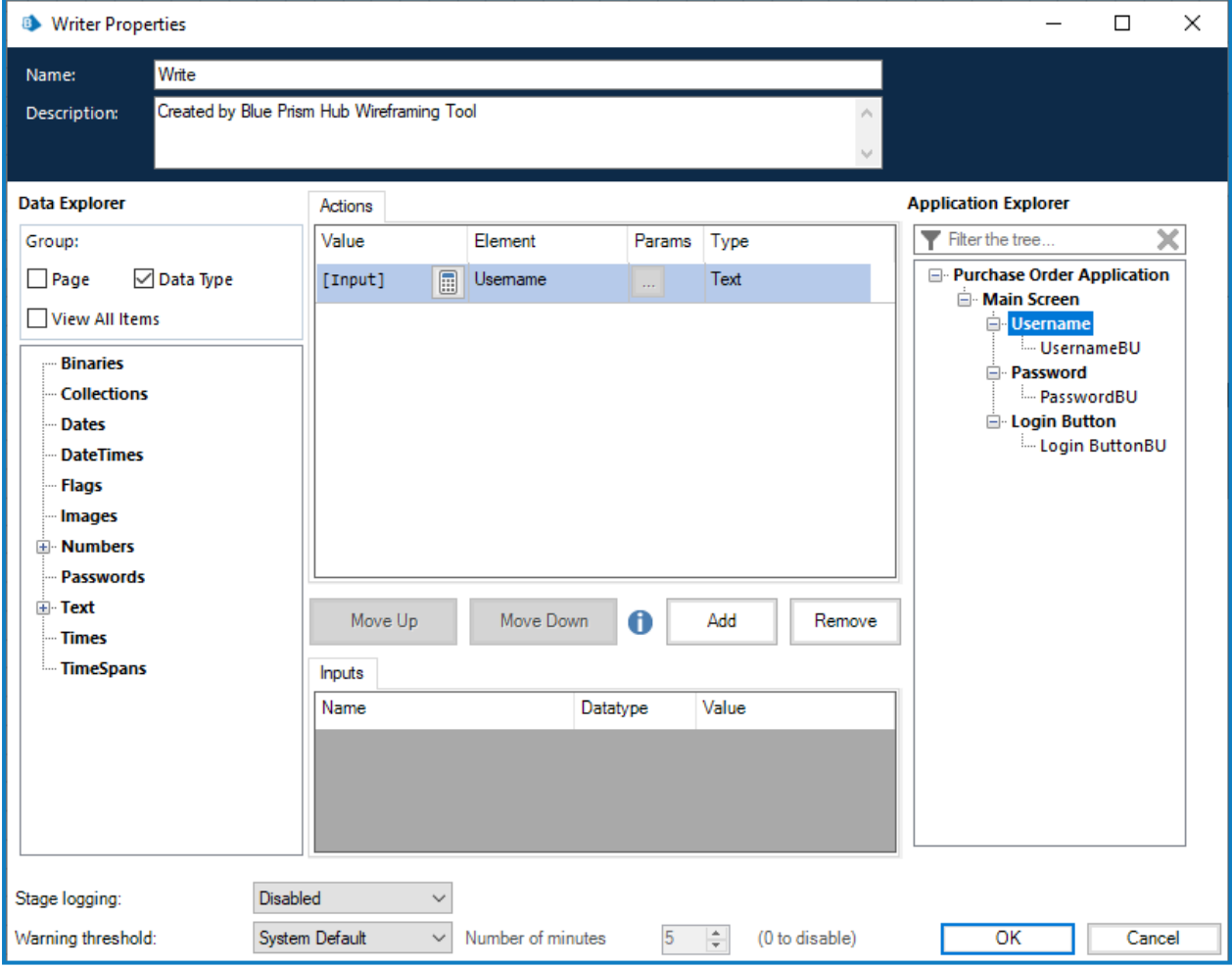

Al completar la segunda fase de escritura de manera similar, pero usando el elemento de respaldo y luego eliminar los dos puntos de interrupción se completa esta página de acción del contorno reticular.

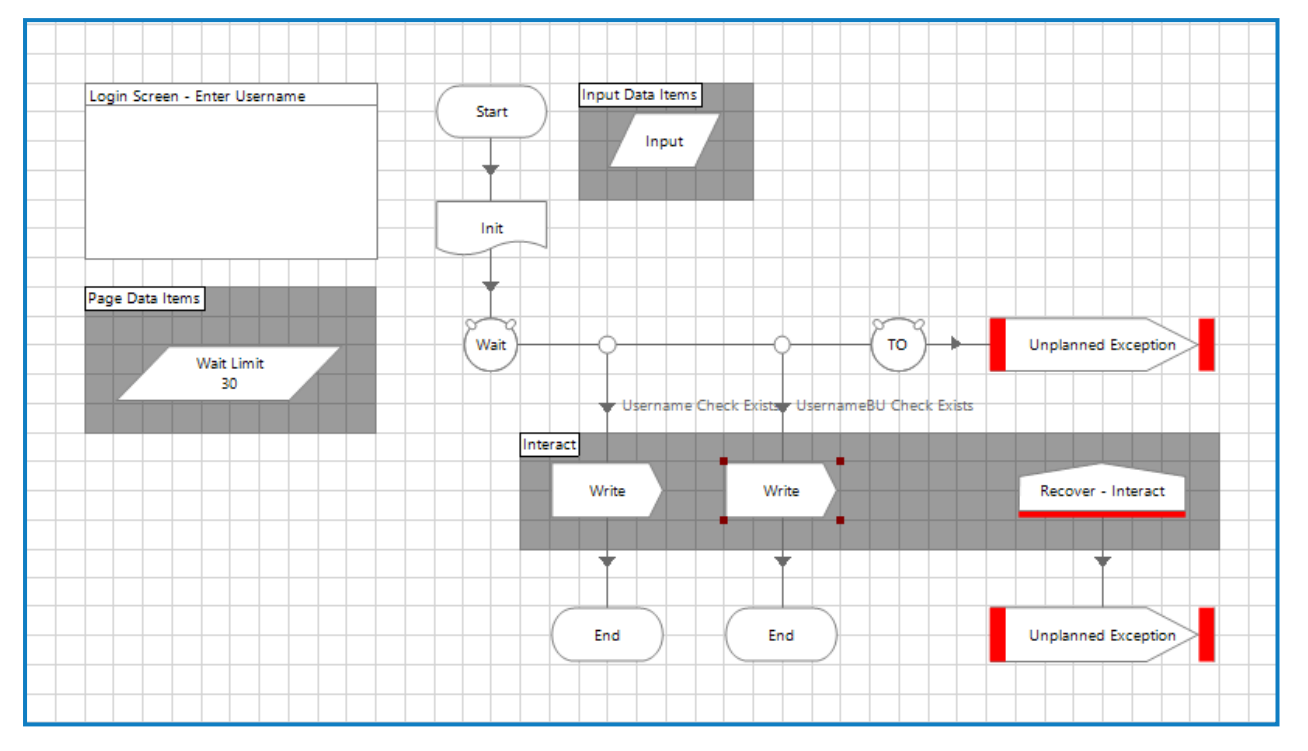